# 第6章 Web 学生システム

6.1 Web 学生システムとは

履修登録、履修確認、成績照会をインターネットに接続したパソコンから操作することができます。 キャンパス内(東金、紀尾井町、安房)のパソコンだけでなく、ご自宅のパソコンからも申請ができます。

https://cm-j.jiu.ac.jp/camweb/

6.1.1 ログインとログアウト

ログイン・ログアウトの操作は以下のとおりです。

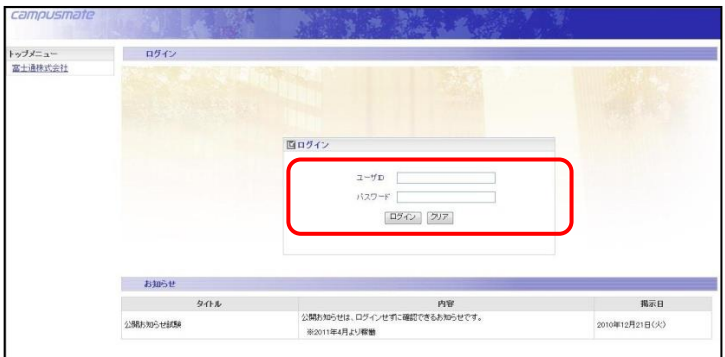

campusm  $7123$ 教務メニュー<br>環境登録<br>環境確認 個人宛お知らせ メッセージはありません  $BMOE$ 成績関系 内容<br>公開お知らせは、ログインせずに確認できるお知らせです。<br>※2011年4月より稼働 夕仕ル 掲示日 公開お加らせば解 2010年12月21日(火)

#### 利用時間

 $8:00 \sim 23:00$ 

ご自宅からインターネット接続に関する問い合わせには対応できません。 動作環境は [第6.6.2](#page-10-0) 項 注意事項 その他 を参照。

**1.** Web 学生システムのホームページに アクセスします。

https://cm-j.jiu.ac.jp/camweb/

《ログイン》画面が表示されます。

**2.** ユーザ ID とパスワードを入力し、 ログイン をクリックします。

トップ画面【お知らせ】が表示されます。 終了する場合は、ログアウト をクリック します。

※終了時にウィンドウの × (閉じる)ボタンを クリックしないでください。 ログアウトで使用を終了しないと、自分の情報を 他人に覗かれる危険があります。

#### 6.1.2 画面構成

画面の名称と役割は以下のとおりです。

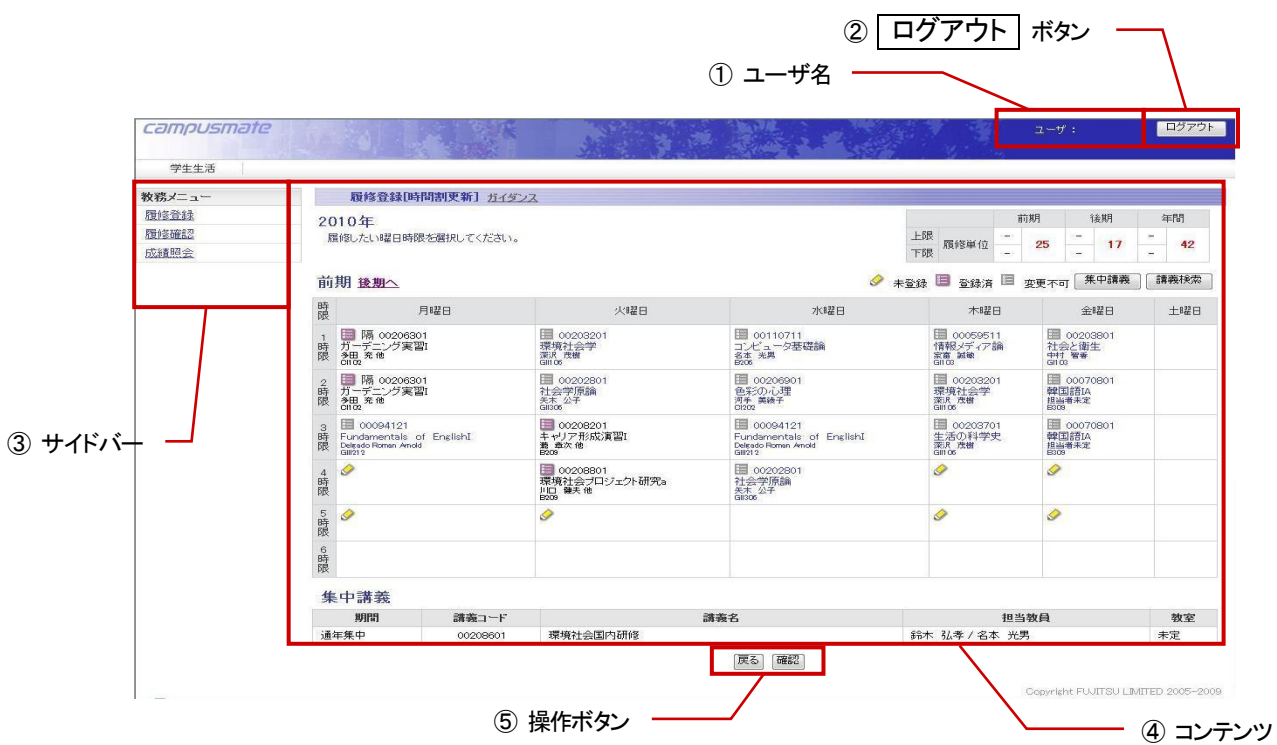

① ユーザ名

ログインしたユーザの名前が表示されます。(特殊な文字は表示されない場合があります)

- ② ログアウト ボタン クリックすると、Web 学生システムを終了します。
- ③ サイドバー

利用者が利用できるサービスメニューや、外部サイトへのリンクが表示されます。 ※時期によって利用できるメニューが変わります。

④ コンテンツ

サイドバーで選択したメニューの内容が表示されます。選択したメニューにより表示される内容が異なり、 左上の〔ガイダンス〕をクリックすると、説明を見ることができます。

⑤ 操作ボタン

作業をキャンセルする、トップ画面に戻る、登録作業を完了する際などに使用します。

○操作上の注意

### ログイン中、ブラウザの「戻る」「進む」は使用しないでください。作業中にログアウトする場合があります。 何も操作しない状態が続くと、強制的にログアウトされます。

## 6.2 履修登録

### 6.2.1 履修登録[時間割更新]

教務メニュー「履修登録」から履修申請を行うことができます。

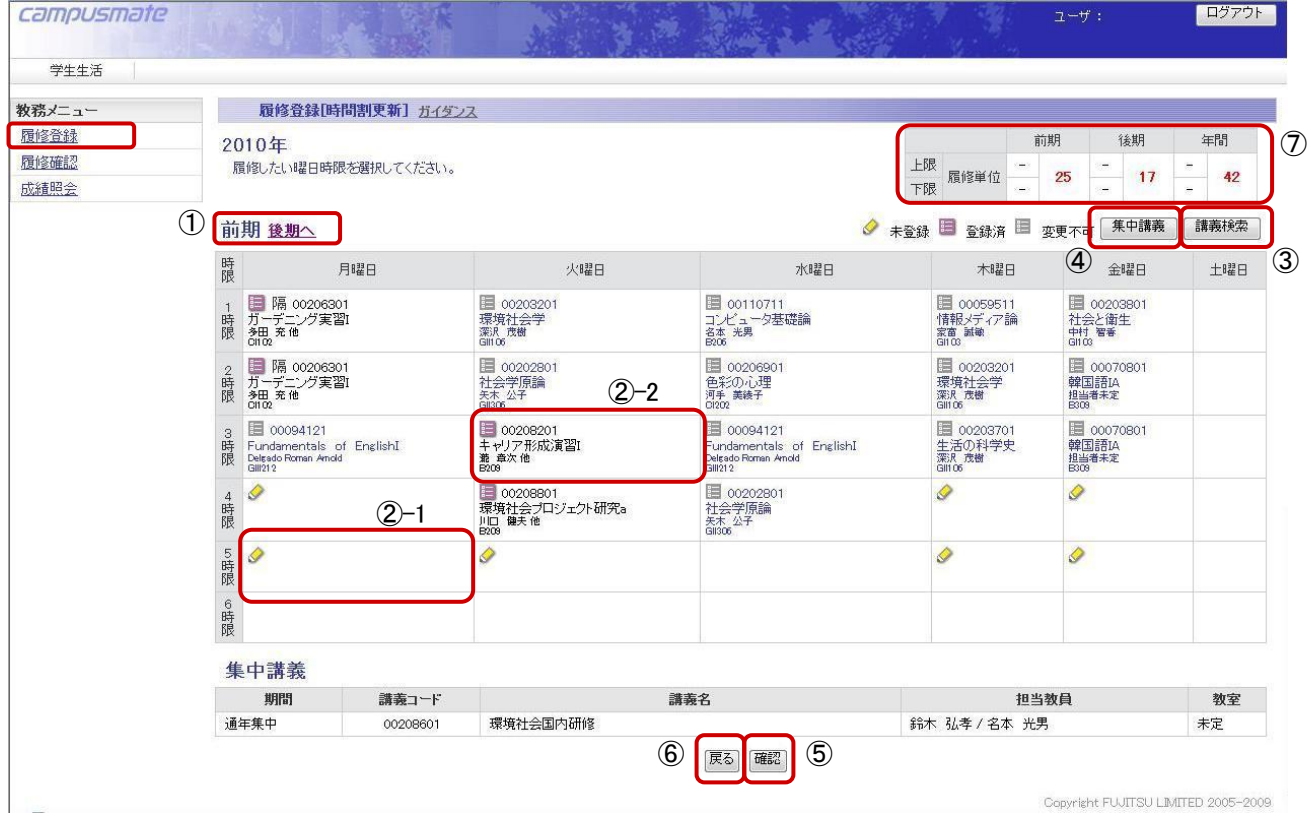

- ① 前期/後期リンク 前期、後期の時間割表示を切り替えます。
- ② 曜日時限コマ表示

曜日・時限ごとの状況を表示します。表示されるアイコンで操作できる内容が変わります。 ②-1

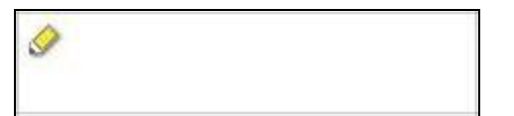

 $(2)-2$ 

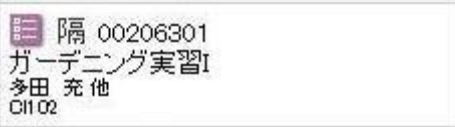

講義が選択されていないコマ。

◆ をクリックするとその曜日・時限の講義が 表示され、選択できます。

選択しているコマコード、講義名、担当教員、 教室が表示されます。 に (紫色)をクリックす るとその曜日・時限の講義が表示され、変更が できます。

「隔」…隔週開講

「他」…教員、教室が複数設定

アイコンが | (灰色)の場合、変更不可です。 講義の変更および取り消しはできません。

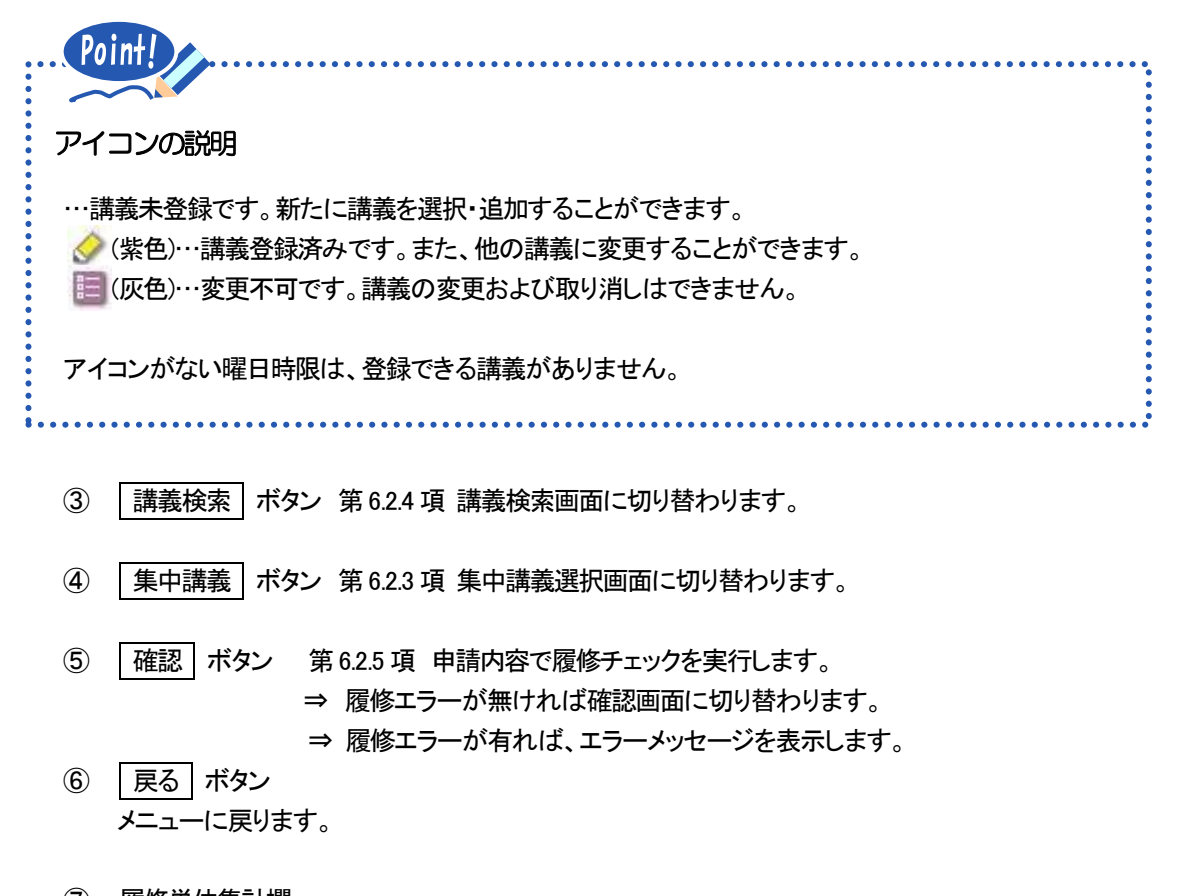

⑦ 履修単位集計欄 卒業単位を表示します。自由科目の単位はカウントされません。 通年は前期・後期に 1/2 ずつカウントされます。 (例)通年4単位は前期2単位、後期2単位

#### 6.2.2 履修登録[講義選択]

時間割画面の曜日時限枠にあるアイコン ◇ 图 (紫色)をクリックすると本画面へ遷移します。 クリックした曜日時限の講義一覧が表示されます。

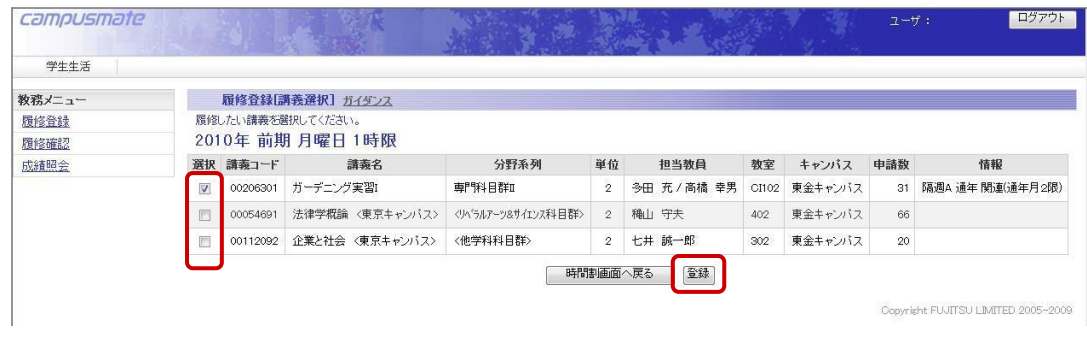

登録したい講義の選択ボックスにチェックを入れ、 登録 ボタンを押すと、一覧に反映されます。 取り消しは、選択ボックスのチェックを外して、「登録」ボタンを押す。

#### <span id="page-4-1"></span>6.2.3 履修登録[集中講義選択]

時間割画面の | 集中講義 | ボタンを押すと本画面へ遷移します。

履修可能な集中講義の一覧を表示します。

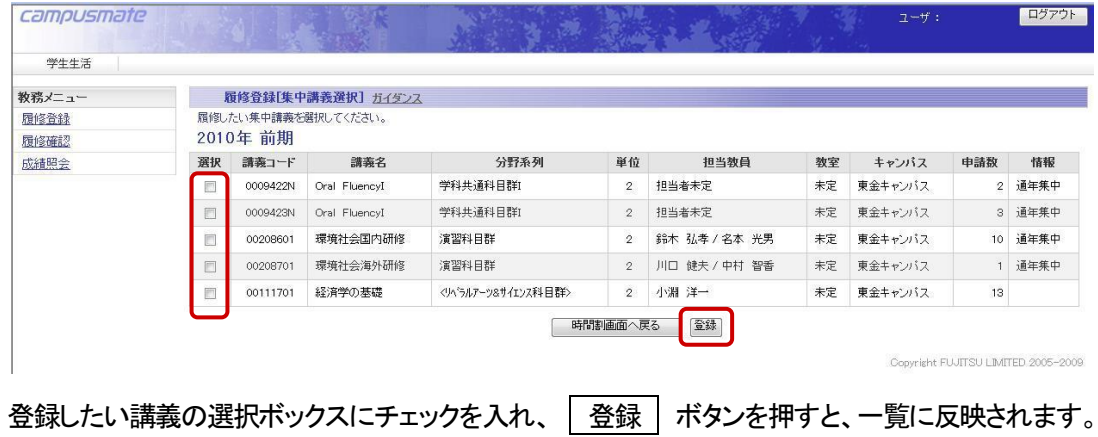

#### <span id="page-4-0"></span>6.2.4 履修登録[講義検索]

時間割画面の | 講義検索 | ボタンを押すと本画面へ遷移します。

履修可能な自学部講義を検索します。

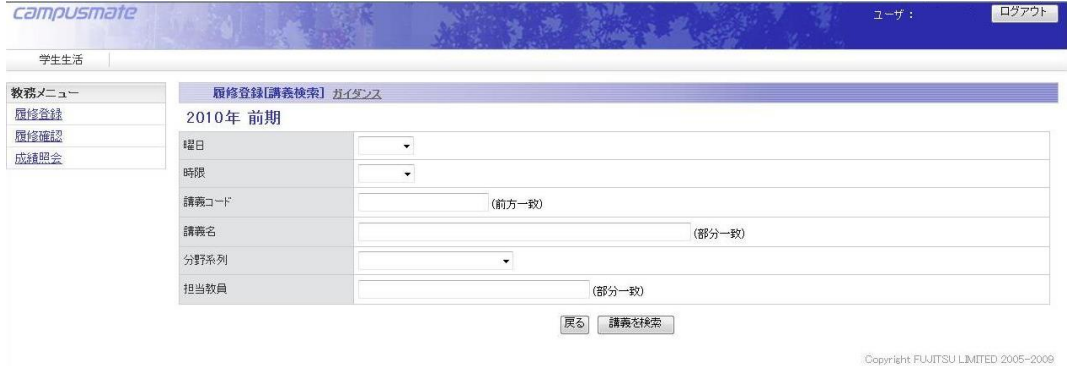

#### 検索結果からそのまま講義を選択することも可能です。

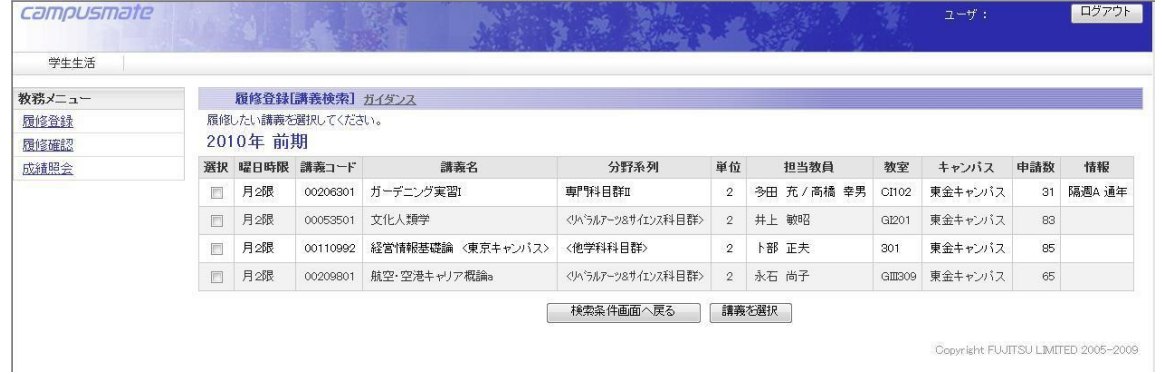

#### <span id="page-5-0"></span>6.2.5 履修登録[確認・申請]

|講義の選択が終了したら、確認と登録を行います。時間割画面の | 確認 | ボタンをクリックします。 このとき、講義の選択に不備があった場合は赤字でコマコード・講義名・理由が表示されます。

【履修エラーあり画面】

該当する箇所を訂正し、再度 | 確認 | ボタンをクリックしてください。

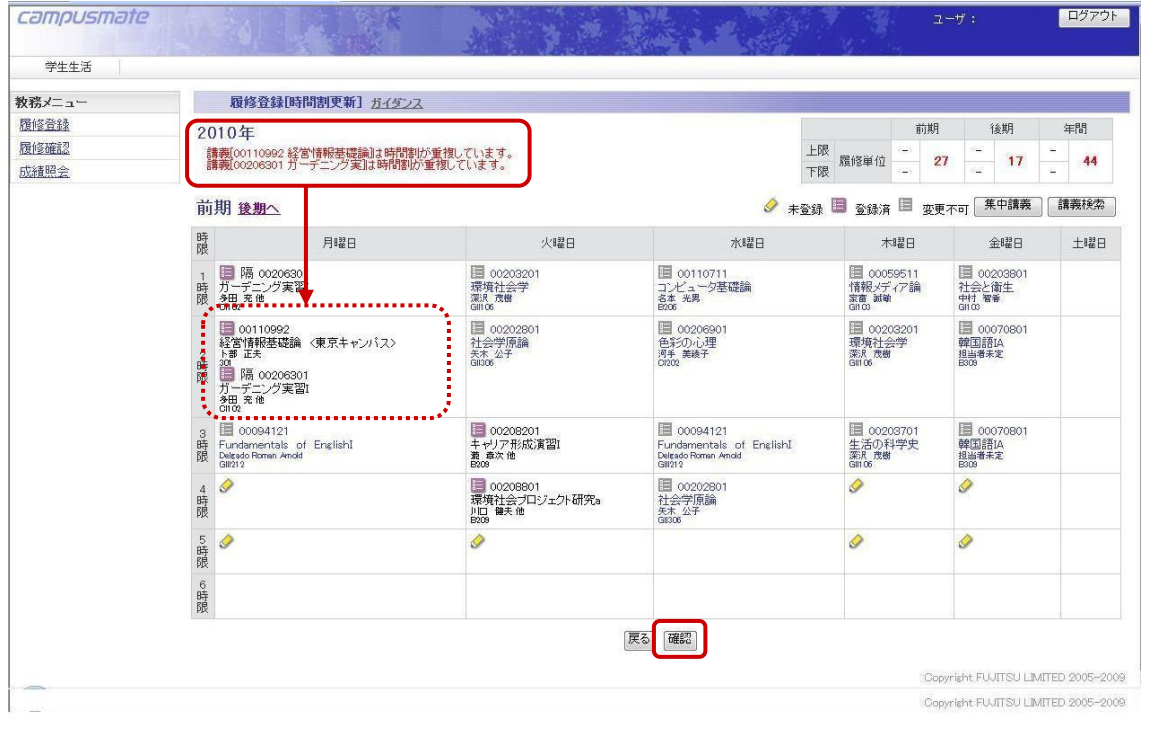

Point

Web 履修で表示されるエラーメッセージは7つあります。

①「講義[XXXXXXXX]は時間割が重複しています。」 .........時間割重複エラー ②「講義[XXXXXXXX]は科目が重複しています。」 3............科目重複エラー ③「講義[XXXXXXXX]の科目は既に修得済です。」 **............** 既修得エラー ④「講義[XXXXXXXX]の科目は該当学生の学年では配当されていません。」 配当年次エラー ⑤「講義[XXXXXXXX]は前提科目を受講していません。」 前提科目エラー ⑥「講義[XXXXXXXX]は排他科目を受講しています。」 #他科目エラー ⑦「年間単位数を上回っています。」 単位数上限エラー 詳しくは[第6.6.1](#page-9-0) 項 注意事項 履修エラーについてを参照。

### 【履修エラーなし画面】

エラーが無ければ確認画面が表示されます。内容を確認して OK なら 申請 ボタンをクリックします。

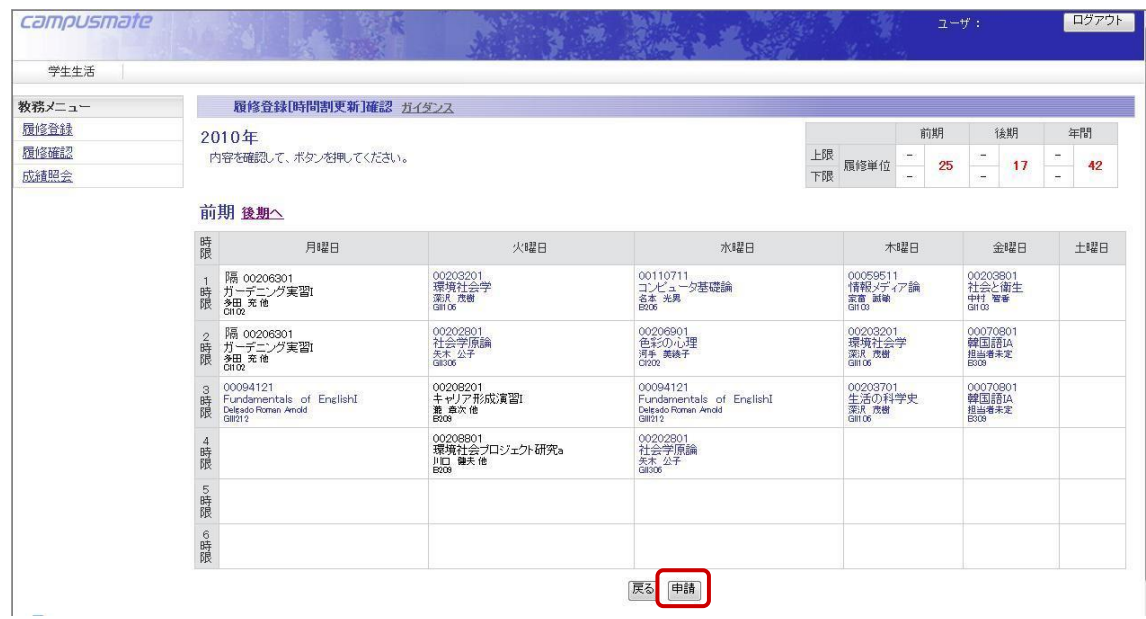

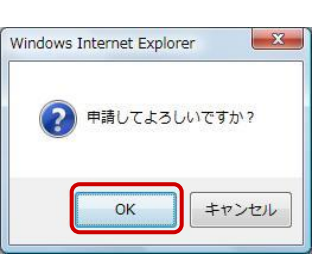

戻る

最終の確認ダイアログで OK ボタンをク リックすると、処理完了画面が表示されます。

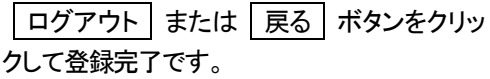

メール内容(例)

**履修登録**<br>履修確認<br>成績照会

Compusmate  $x_1x_2 + y_1$  and  $y_2x_3$  and  $y_3x_4 + y_2x_3$  and  $y_4$  bttp://172.30.252.33/ <mark>☆</mark> 2 Campusmate 処理完 campusmate 学生生活 教務メニュー

処理完了 ガイダンス

環修登録が完了しました。メニューに戻るか、ログアウトしてください。

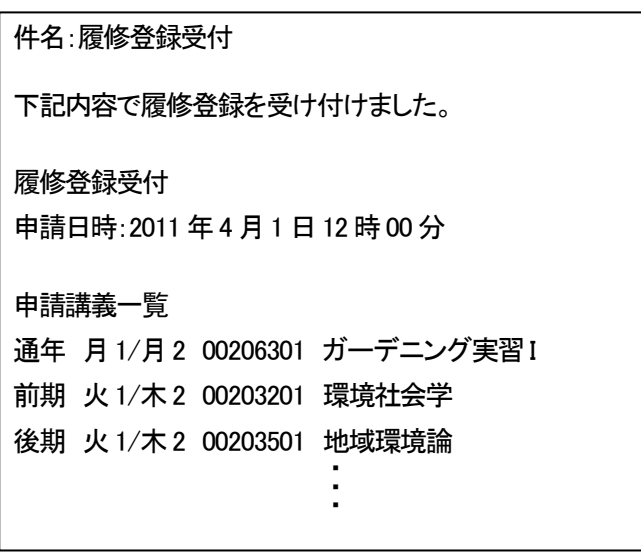

登録完了後、JIU Mail に登録完了のお知らせ メールが配信されます。履修申請を行った日 時と講義の一覧が記載されていますので、必 ず確認してください。

#### ※確認メールには返信しないでください。

## 6.3 履修確認

### 6.3.1 履修確認[時間割形式]

履修登録した時間割を表示します。

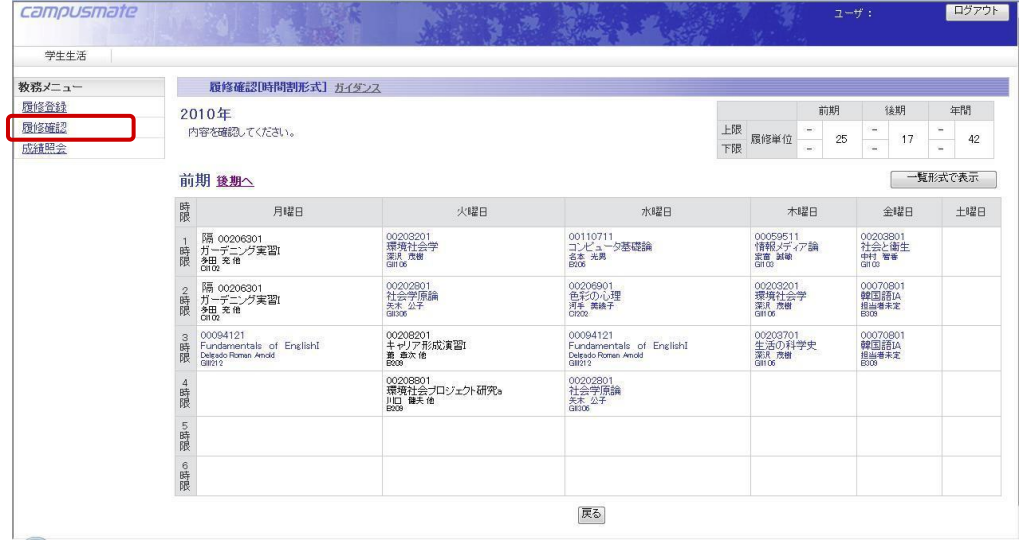

## 6.3.2 履修確認[一覧形式]

時間割画面の ー覧形式で表示 ボタンを押すと本画面へ遷移します。

履修登録した講義の一覧が表示されます。

※履修データが変動する時期は、ポータルサイトの「My 時間割」と異なる内容になります。

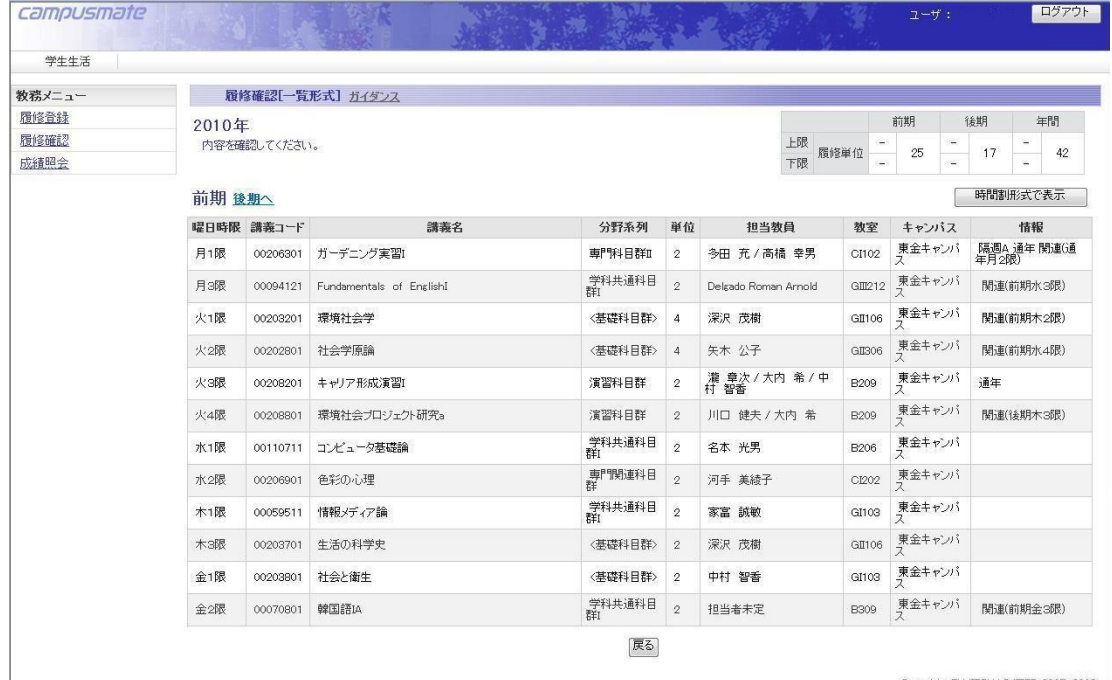

## 6.4 成績照会

6.4.1 成績照会[科目一覧]

学生の成績を一覧表示します。

試験期間~成績発表の期間、サービスを停止します。

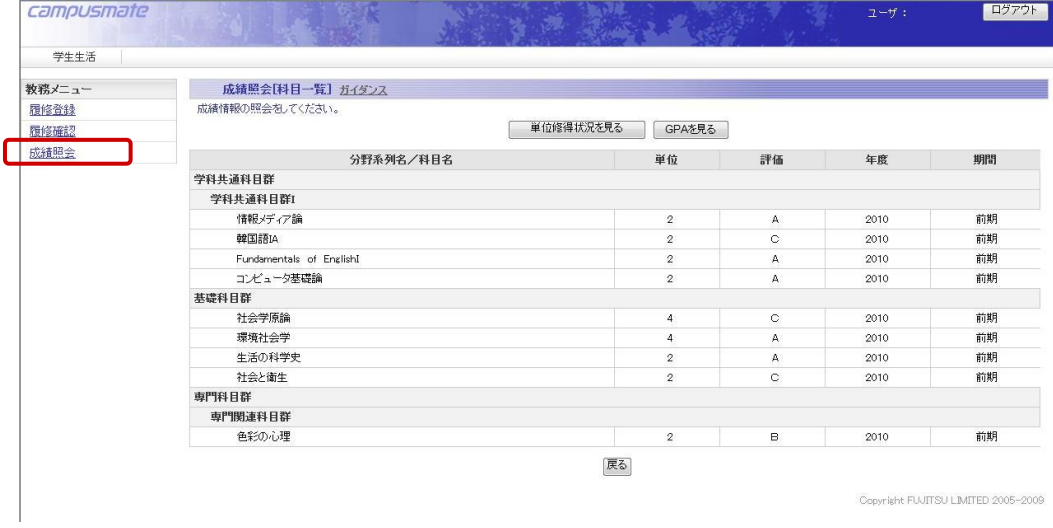

### 6.4.2 成績照会[単位修得状況]

### 成績照会画面の | 単位修得状況を見る | ボタンを押すと本画面へ遷移します。 学生の単位修得状況(集計)を表示します。

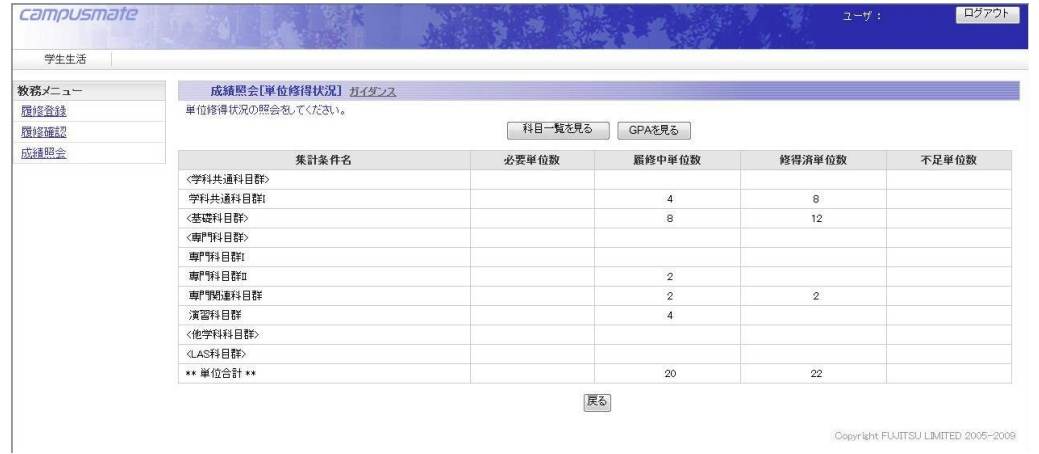

### 6.5 成績照会[GPA]

成績照会画面の GPA を見る | ボタンを押すと本画面へ遷移します。 GPA 集計された結果を表示します。

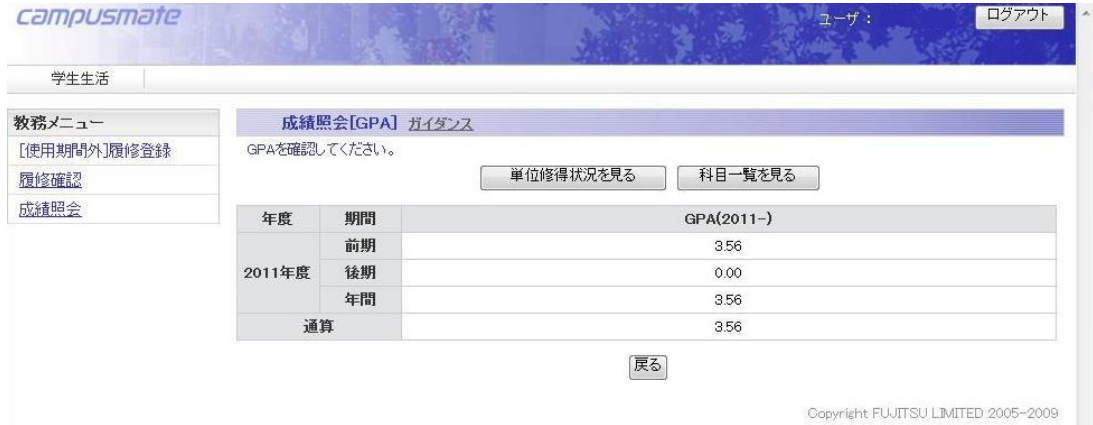

※単位認定、科目振替の評価は「後期」にカウント表示されます。

- 6.6 注意事項
- <span id="page-9-0"></span>6.6.1 履修エラーについて

#### エラーが残っていると履修申請ができません。 必ずエラーを修正してください。

①時間割重複エラー

- 表示) 講義[XXXXXXXX]は時間割が重複しています。
- 説明) 当年度履修における講義の時間割が重複している場合のエラー。
- 対応) 隔週開講の講義以外は、同時限に複数の講義を申請できません。時限が重複しないように調整してください。
- 例 ) 前期月曜1 時限に英語IA、英語IB を申請した。

②科目重複エラー

- 表示) 講義[XXXXXXXX]は科目が重複しています。
- 説明) 当年度履修中講義における科目が重複している場合のエラー。
- 対応) 1 つの科目で複数の講義を申請できません。申請は 1 講義に絞ってください。
- 例 ) 英語IA で、B 先生の講義、C 先生の講義を 2 つ申請した。

③既修得エラー

- 表示) 講義[XXXXXXXX]の科目は既に修得済です。
- 説明) 当年度履修中講義における科目が過年度で既に修得済み科目である場合のエラー。
- 対応) 既に修得した科目の履修申請はできません。
- 例 ) 昨年に英語IA を修得したが、今年も英語IA を申請した。

④配当年次エラー

- 表示) 講義[XXXXXXXX]の科目は該当学生の学年では配当されていません。
- 説明) 該当学生の学年が、当年度履修中講義における科目の配当年次の範囲外の場合のエラー。
- 対応) 上位学年に配当される科目は履修できません。 ただし、秋入学者で、前期(4 月)履修科目の場合には、1 学年上の配当学年の科目を履修した場合はエラー チェックの対象外となる。
- 例 ) 1 年生だが、2 年生配当の科目を申請した。

⑤前提科目エラー

- 表示) 講義[XXXXXXXX]は前提科目を受講していません。
- 説明) カリキュラムに設定されている前提科目の条件を満たしていない場合のエラー。
- 対応) 前提条件のある科目は、条件をクリアしないと申請できません。 ※前提条件は学生便覧で確認
- 例 ) 英語Ⅰを修得していないのに、英語Ⅱを申請した。 (英語Ⅱ は英語Ⅰを修得している前提科目)

⑥排他科目エラー

- 表示) 講義[XXXXXXXX]は排他科目を受講しています。
- 説明) カリキュラムに設定されている排他科目の条件を満たしていない場合のエラー。
- 対応) 排他条件のある科目は、同時に履修できません。申請は 1 科目に絞ってください。
- 例 ) コース A 科目とコース B 科目を申請した。 (コース A,B 科目は同時に履修できない排他条件)

⑦単位数上限エラー

- 表示) 年間単位数を上回っています。
- 説明) 年間単位数が、履修上限単位数 50 単位を超えている場合のエラー。(自由科目、履修エラー科目の単位数は カウントされません)
- 対応) 履修申請する科目を減らしてください。 ※50 単位を越える場合は学部事務室に相談
- 例 ) 年間の履修単位数が 50 単位を越えて申請した。

<span id="page-10-0"></span>6.6.2 その他

・同時限履修、単位数上限など例外を認められた学生は、必ず学部事務室の窓口で申請を行ってください。

・他学科履修の希望者は学部事務室の窓口で申請を行ってください。(Web 履修から他学科履修の申請はできません)